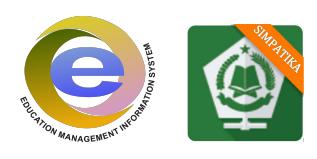

# MATERI VERVAL SATUAN PENDIDIKAN (SP) EMIS PENDIS RA, MI/MIN, MTs/MTsN, MA/MAN KABUPATEN JOMBANG TAHUN 2016

Sebelum melakukan Verval SP EMIS Operator RA/Madrasah Wajib Malakukan Pembaharuan SK Operator EMIS di EMIS SDM dengan laman http://emispendis.kemenag.go.id/emis sdm. Petunjuk pembaharuan SK Operator EMIS bisa dilihat di Vedio Tutorial, untuk SK Opeator EMIS di buat tanggal 18 Juli 2016. Sebelum Upload SK Operator EMIS harus di rubah terlebih dahulu menjadi PDF dan maksimal size 200 kb.

Setelah SK Operator EMIS di perbaharui langkah selanjutya melakukan Verval Satuan Pendidikan (SP) EMIS.,

Sebelum melakukan Verval SP EMIS Siapkan dokumen yang di perlukan saat Verval

- 1. Piagam Pendirian Madrasah
- 2. SK Ijin Operasional Madrasah
- 3. SK Akreditasi
- 4. SK Kemenkumham

semua dokumen di atas harus Dokumen ASLI tidak di perkenankan Dokumen FotoCopy. Semua file di atas di scan dalam bentuk jpg, png, bmp dengan maksimal size 500 kb. Dan

Setalah data sudah siap silakan bukan browser anda lalu ketikan laman http://emispendis.kemenag.go.id/emis\_sdm > lihat gambar dibawah.

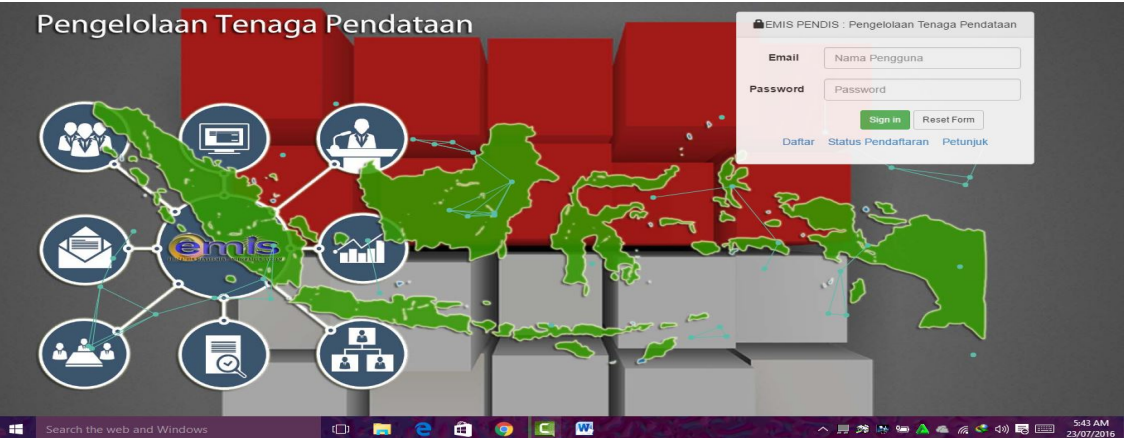

Kemudian masukkan Username dan Password Akun EMIS\_SDM masing-masing Lembaga

yang pernah di daftarkan dulu selanjutnya klik login > lihat gambar dibawah

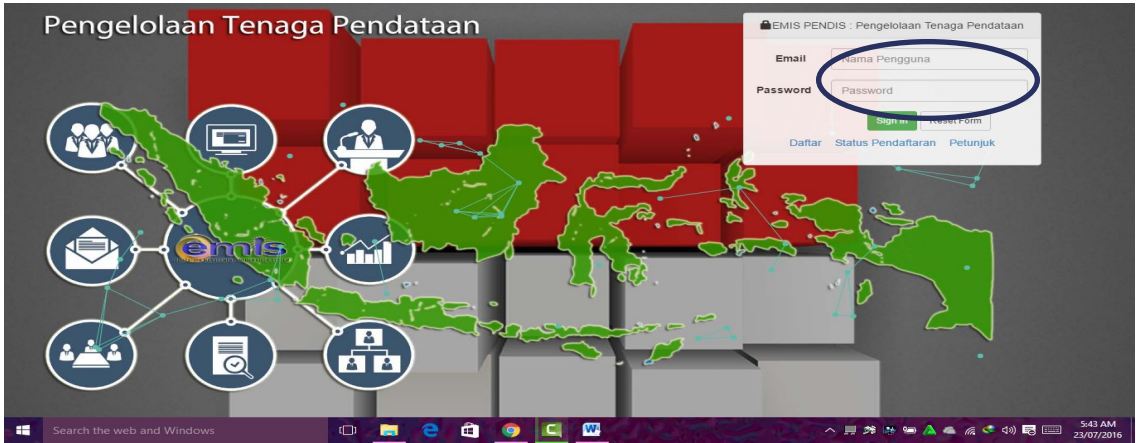

Team EMIS Kab Jombang

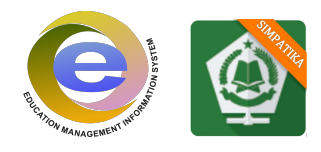

#### Setelah berhasil masuk di EMIS\_SDM > lihat gambar dibawah  $\frac{P}{P}$  D en **PENDI** Dashboard Verval Satuan Pendidikar  $\bullet$ **P** Verval Lembaga **B** Lat :  $5.0364$ Lng: 97.6415 Pengelola Data e.

Kalau sudah muncul seperti gambar di atas silakan melakukan Updating Data Geografis Lembaga masing-masing, untuk cara Updating Data Geografis bisa di lihat di Vedio Tutorial.

Selanjutnya klik menu Verval Lembaga > lihat gambar dibawah

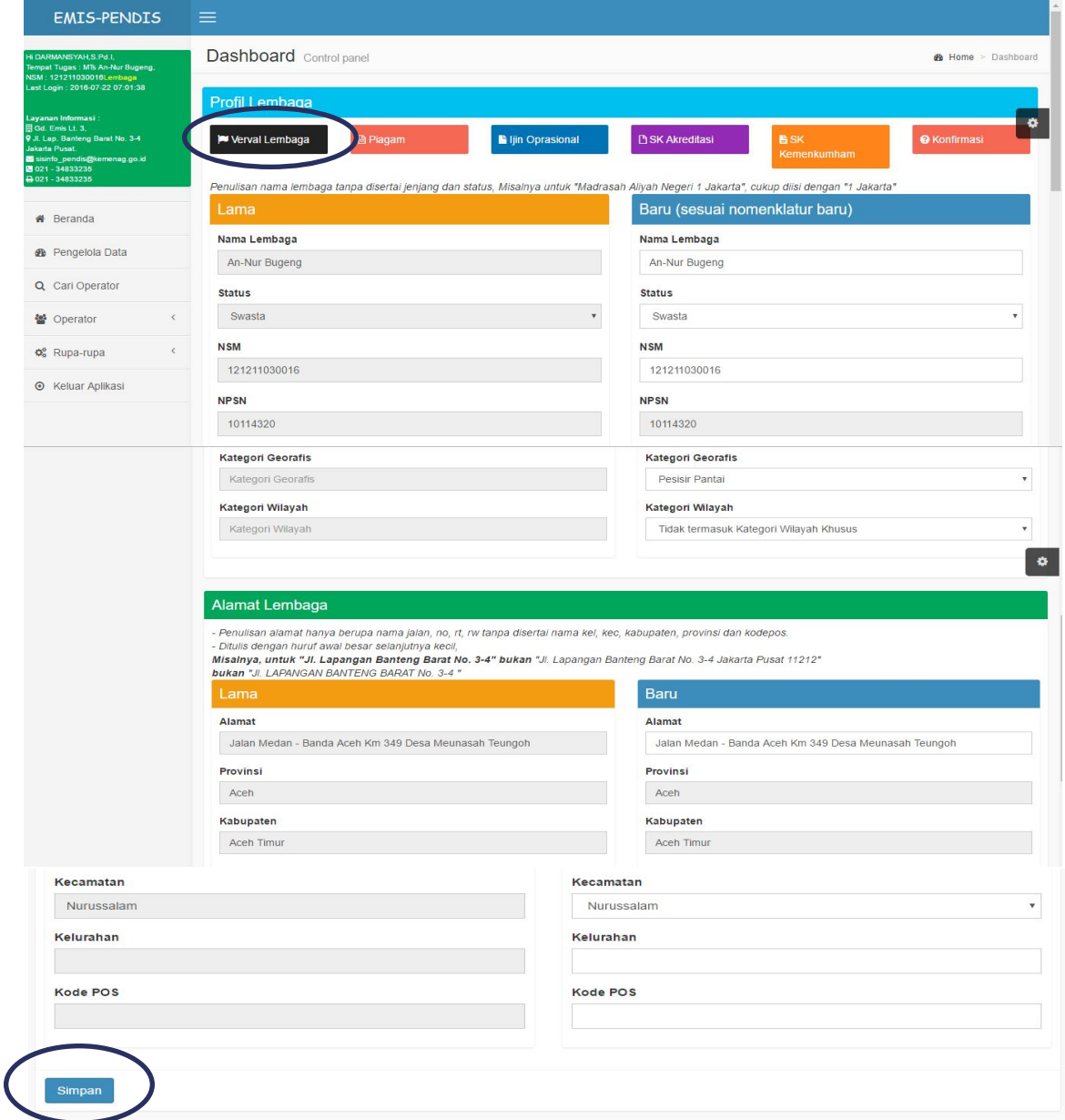

 Untuk gambar di atas silakan lakukan perbaikan data dan isi data dengan benar dan valid. Setelah data di perbaiki silakan klik tombol SIMPAN

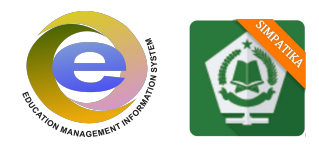

### Selanjutnya klik menum Piagam > lihat gambar dibawah

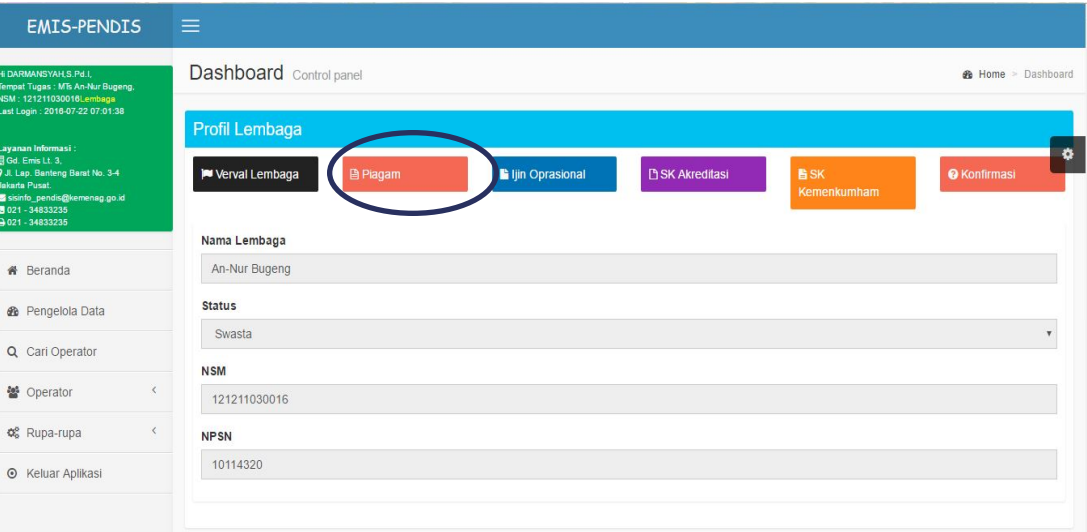

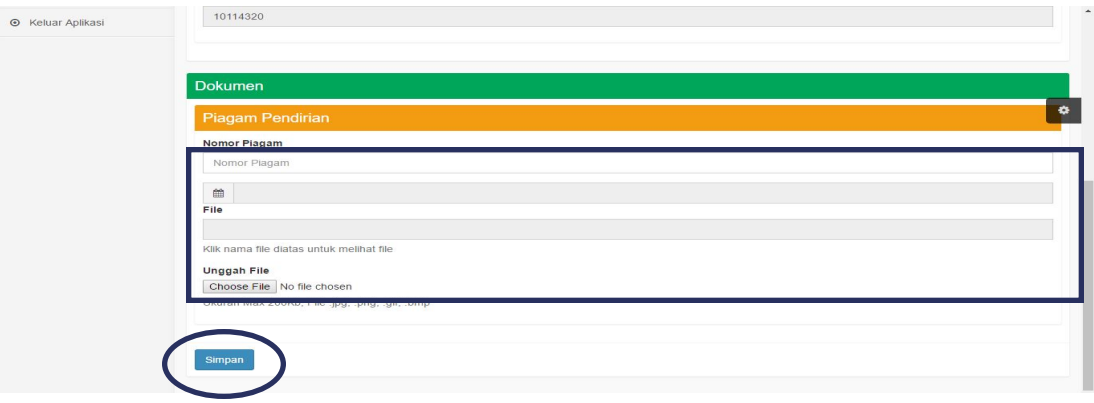

 Untuk data di atas silakan masukkan Nomor Piagam, Tanggal Piagam, dan Upload Scan Piagam setelah itu klik tombol SIMPAN

### Selanjutnya klik menu Ijin Operasional > lihat gambar dibawah

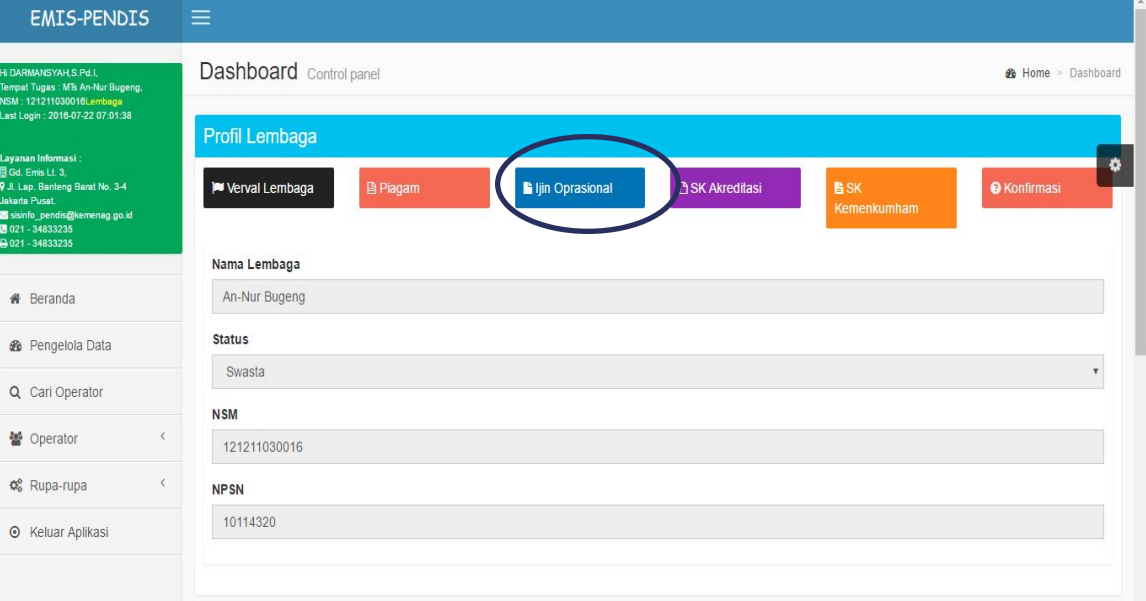

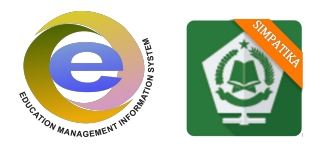

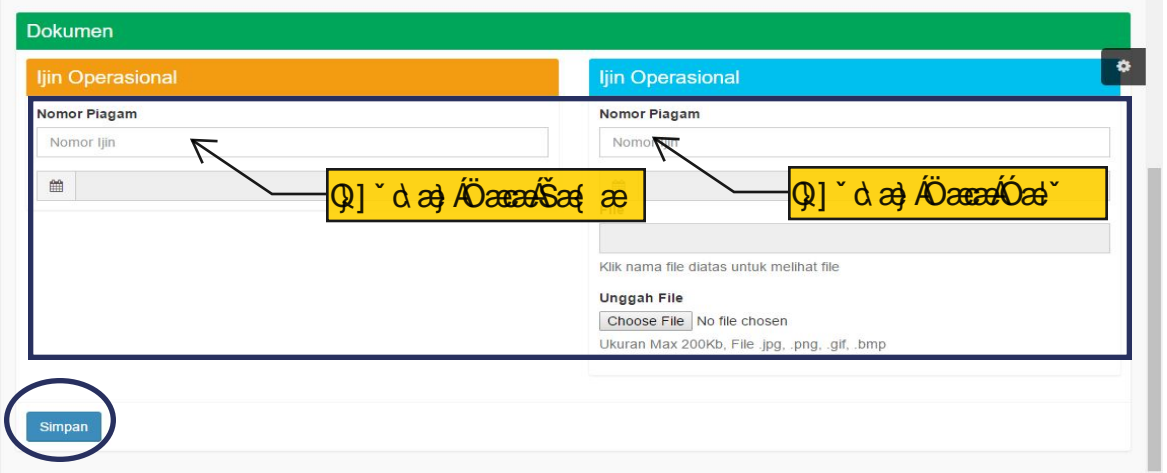

 Untuk data diatas silakan masukkan Nomor SK Ijin Operasional Madrasah, Tanggal SK Ijin Operasional kemudian Upload Scan SK Ijon Operasional Madrasah. Setelah itu klik tombol SIMPAN

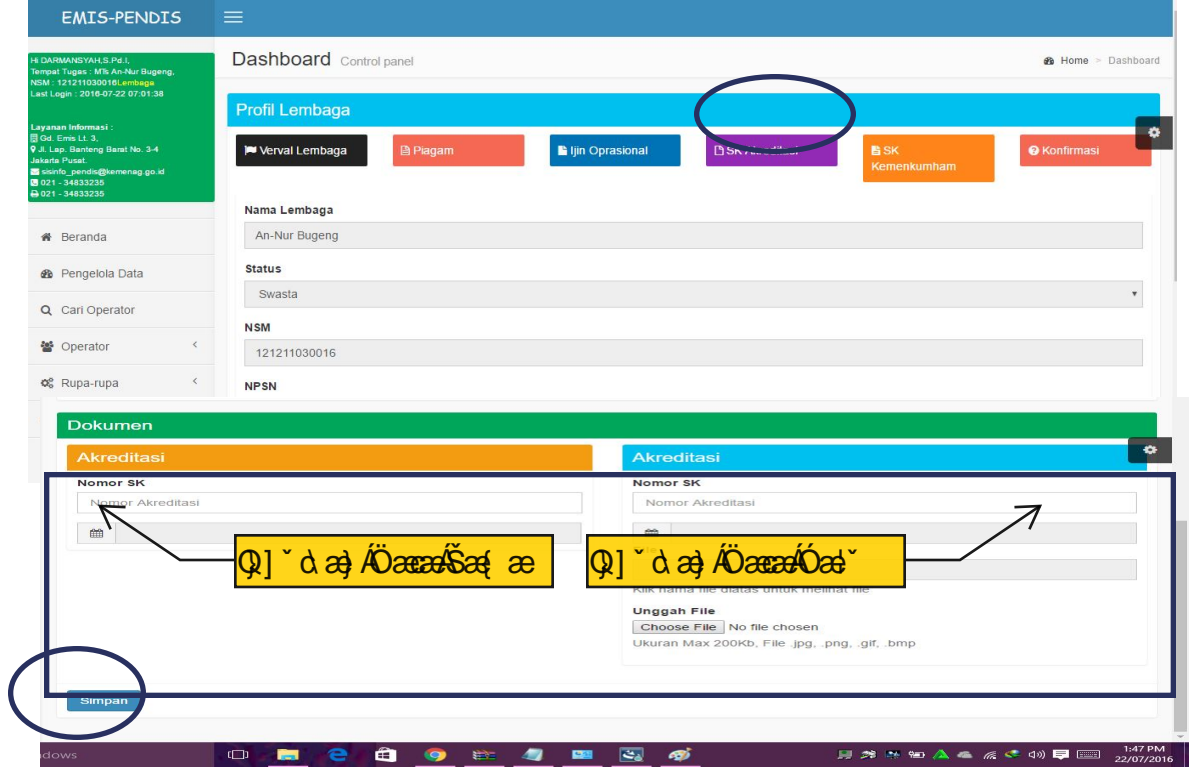

Selanjutnya klik menu SK Akreditasi > lihat gambar dibawah

 Untuk data di atas silakan masukkan nomor SK Akreditasi, Tanggal SK Akreditasi, Upload Scan SK Akreditasi. Setelah itu klik tombol SIMPAN

EMIS-PENDIS **Dashboard** Control panel œ P Verval Lembaga Nama Lembaga An-Nur Bugen **&** Pengelola Data Swa Q Cari Opera 12121103 og Rupa-rupa NPSN 10114320 **O** Keluar Aplikasi

Selanjutnya klik menu SK Kemenkumham > lihat gambar dibawah

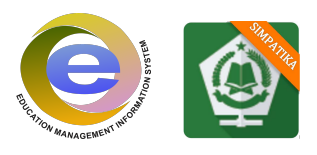

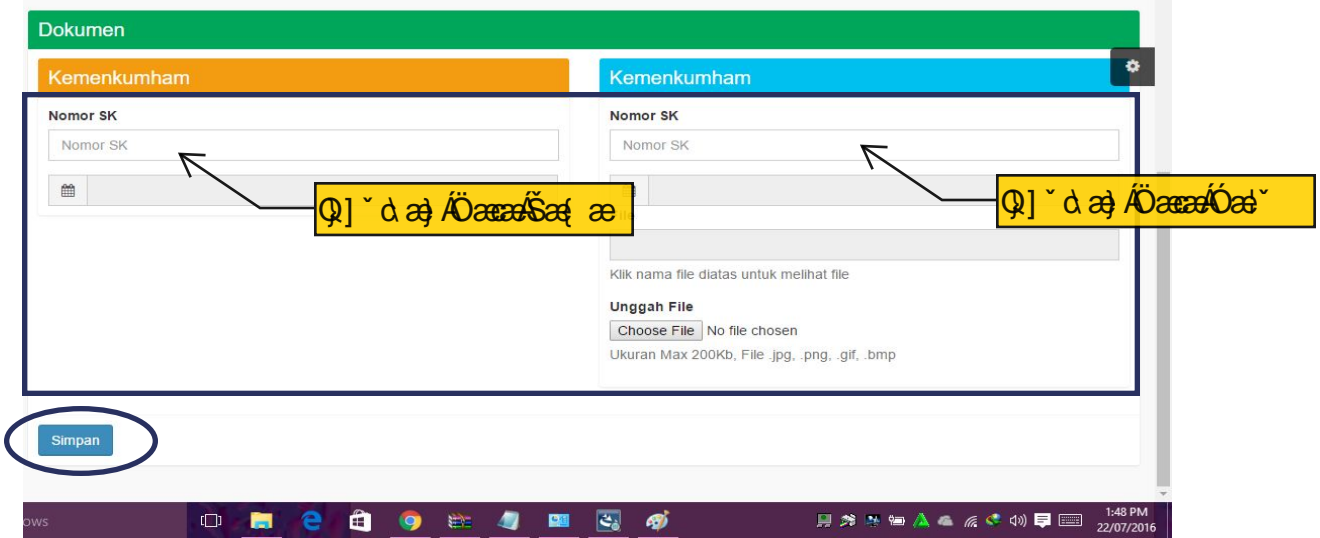

 Untuk data diatas silakan masukkan nomor SK Kemenkumham, tanggal SK Kemenkumham, kemudian Upload SK Kemenkumham. Setelah itu Klik tombol SIMPAN

Selanjutnya tahap terakhir Klik menu Konfimasi > lihat gambar dibawah

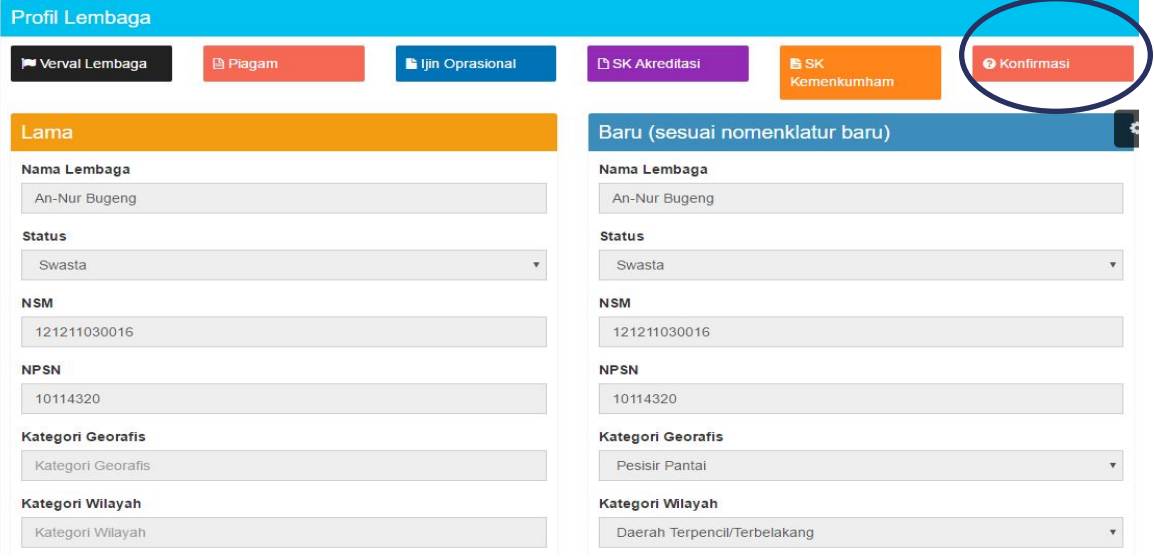

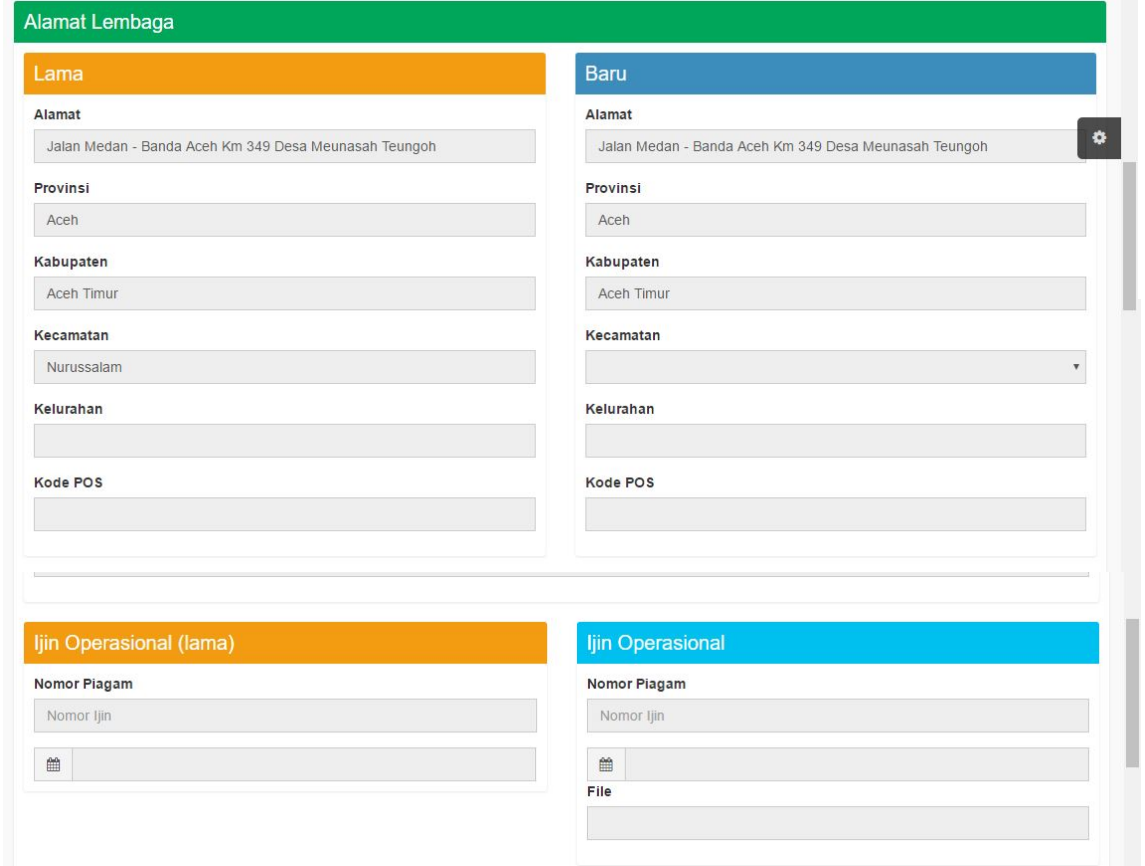

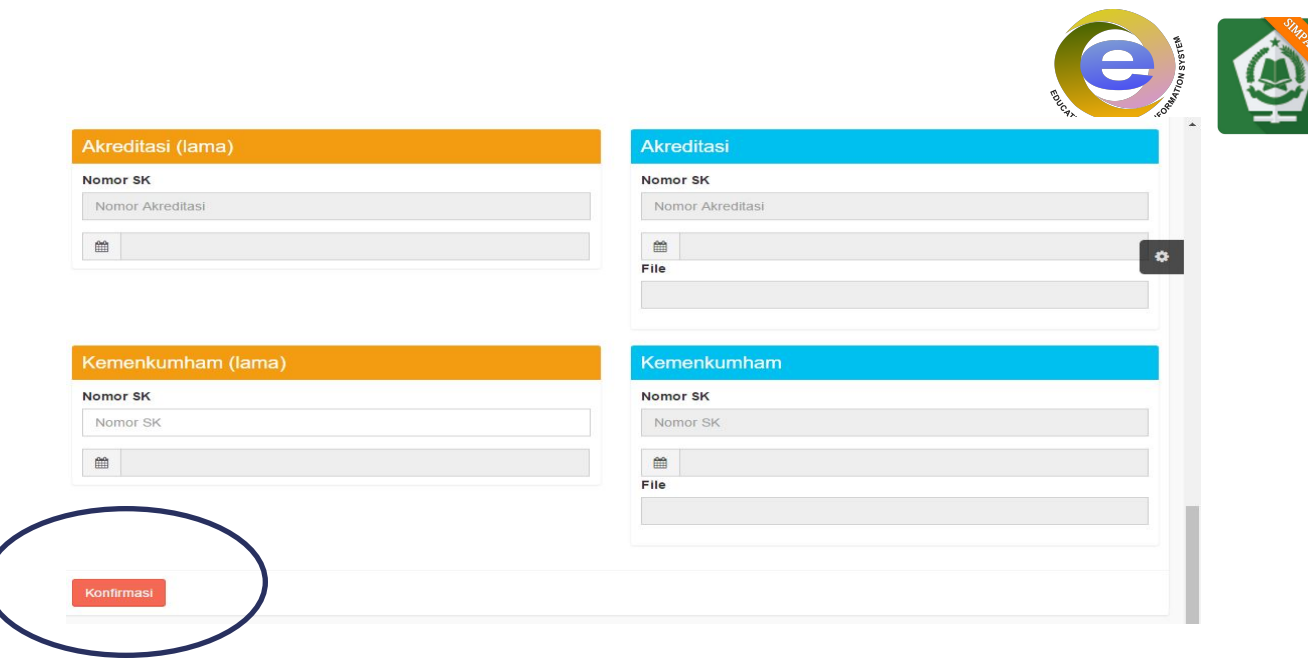

Untuk data di atas mohon untuk cek lagi data yang inputkan tadi kalau data sudah benar dan valid silakan klik Tombol Konfirmasi. Akan tetapi kalau masih ada data yang salah silakan perbaiki lagi. Untuk jadwal Verval Santuan Pendidikan (SP) EMISPENDIS Wilayah Jawa Timur Khususnya Kabupaten Jombang akan berlangsung mulai tanggal 08 agustus 2016 sampai 12 agustus 2016. Dengan rincian jadwal

## JADWAL VERVAL SATUAN PENDIDIKAN (SP) EMISPENDIS KABUPATEN JOMBANG 2016

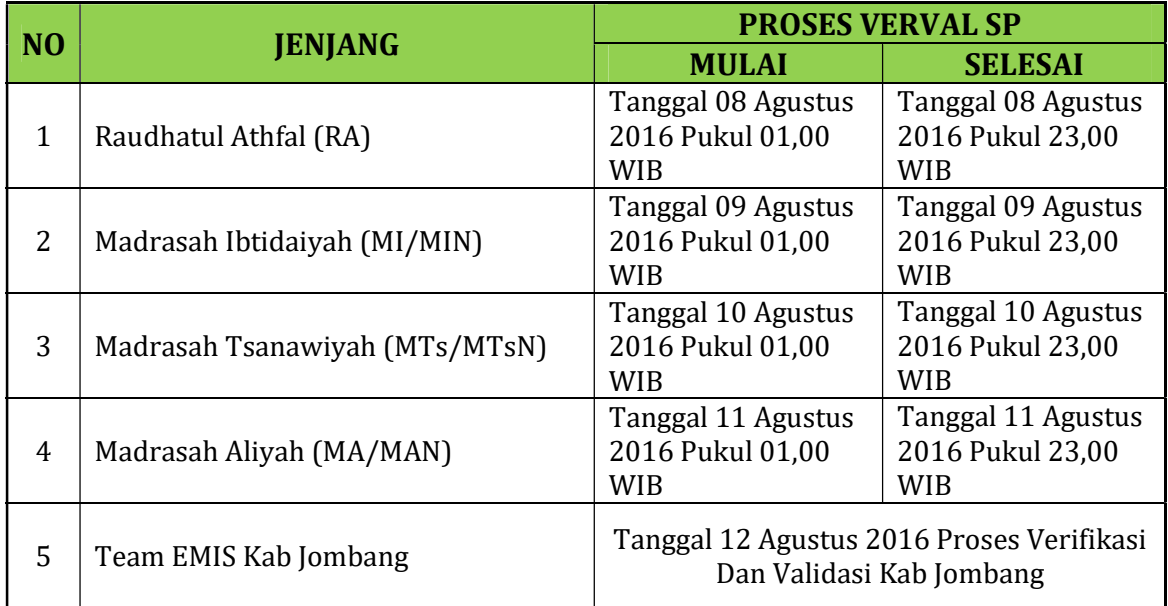

Team EMIS Kab Jombang

Untuk Info Lebih Lanjut Bisa Hub Contact Person 085707777742 / 085604701994

### SEKIAN TERIMA KASIH TEAM EMIS KAB JOMBANG